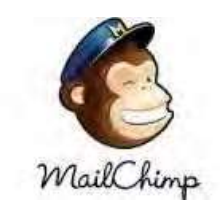

# **MailChimp Presentation**

# **August 25, 2021**

What is Mailchimp? Mailchimp is one of the **most popular email marketing service providers** in the world primarily because they offer a forever free email marketing service plan. Mailchimp comes with an easy drag-and-drop email builder, autoresponders, segmenting contacts into groups, and simple tracking for analytics.

Last December Nancy did a session that included an overview of MailChimp. Click [here](https://www.youtube.com/watch?v=5jdxq_kUNKc) to watch it on YouTube (the MailChimp discussion starts at 46 minutes).

## **Why I implemented MailChimp**

- 1. I like using Mailchimp because the reader doesn't click on anything more than the email. **My goal is to get more eyes on whatever I am sending out-a simple email or a newsletter.**
- 2. It has easy statistics, so you know who has seen your email and who hasn't. You can send the email to those who didn't click on it originally. You can also make a replica and send it again as a reminder. I do that when I am sending a Zoom invitation and then I send a replica as a reminder two days before the meeting with Reminder in red.
- **3.** No email addresses are shown. I know you can blind copy but with MailChimp, you don't need to do that. **Once you have your database you can tag a group and you don't need separate databases.**

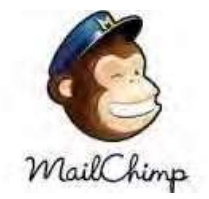

**4.** Mailchimp is a recognized platform and fewer emails go into spam, bulk email, or whatever it is called. I have made several templates so members can recognize the branding. The only email accounts I have had issues with in MailChimp is Gmail. **Gmail will sometimes go into their social or promotions folder.**

## MailChimp Vocabulary

**Audience**- an audience is where you store and manage your contacts (a database). A free account entitles you to one audience. [\(https://mailchimp.com/help/getting-started-audience/\)](https://mailchimp.com/help/getting-started-audience/)

**Subscriber**- Someone who you have their permission to receive your emails.

**Campaign**- An email. This is where I want to spend most of our time so you will feel comfortable creating a campaign.

**Content Studio**- The content studio organizes your images, documents, and other files in MailChimp. Use it to store and manage the content you'll share with your audience.

**Replicate**- To copy a campaign. This is a very helpful procedure for sending reminders. For instance, maybe you send a reminder email each month to the board regarding the board meeting. Create one campaign then replicate it and change the date etc.

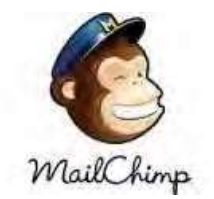

### 4 Easy Steps

- 1. Create an account
- 2. Create a mailing list
- 3. Create a campaign
- 4. Send (and resend) your campaign

## Create an Account [\(https://mailchimp.com/help/create-an-](https://mailchimp.com/help/create-an-account/)

[account/\)](https://mailchimp.com/help/create-an-account/)

- 1. Open MailChimp [\(https://login.mailchimp.com/signup/\)](https://login.mailchimp.com/signup/)
- 2. Choose "**Sign up for Free**"
- 3. **Fill in the entry form**
- **4. You'll receive a confirmation email**
- **5. Activate your account**
- **6. Confirm you are human!**
	- a. Enter your name
	- b. Type of business, website, address
	- c. Indicate if you sell products
	- d. Connect your social media

7. Mailchimp blocks signups from [role-based email addresses](https://mailchimp.com/help/limits-on-role-based-addresses/) like admin@pottedplanter.com or security@example.com.

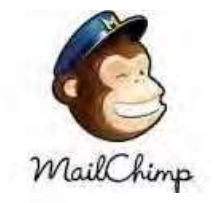

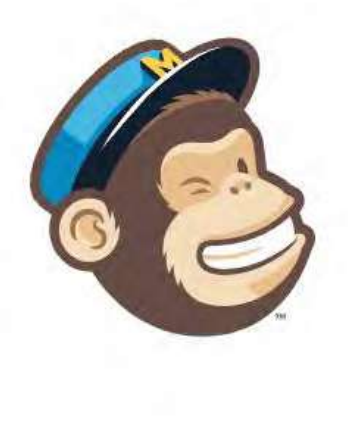

#### Get started with a free account

Create a free MailChimp account to send beautiful emails to customers, contributors, and fans. Already have a MailChimp account? Log in here

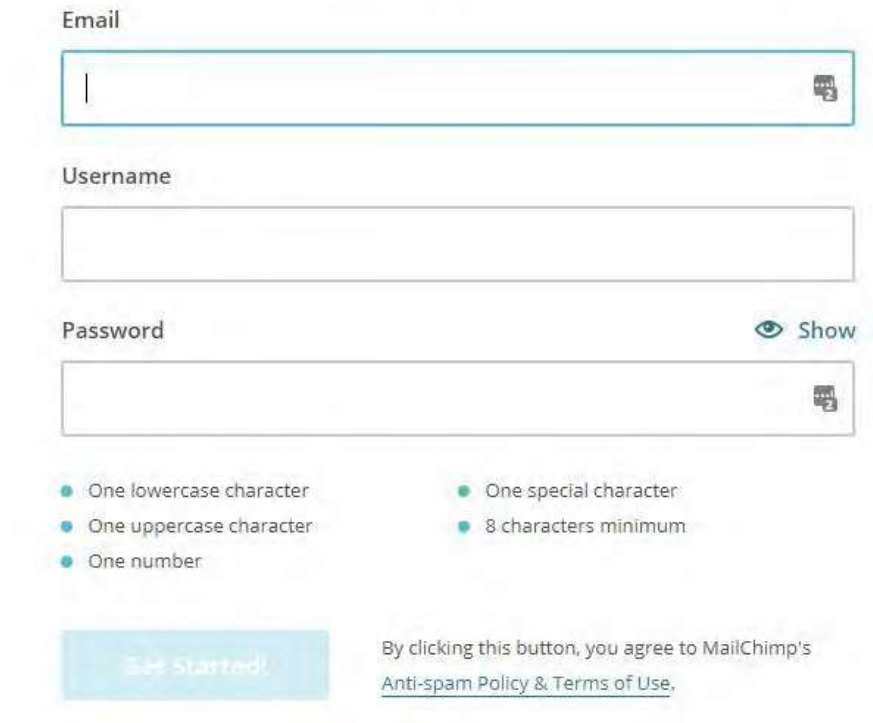

## Create a Mailing List (an audience)

If you do not have an audience, to create an audience:

1️. Click the '**Audience'** icon in your account, then select **'Audience Dashboard**'.

- 2. Select **'View audiences**' from the **'Manage Audience**' drop-down.
- 3️. Click **'Create Audience'**. Fill out the Create Audience Form and save.
- 4. Go to **All Contacts** and click on **Add contacts**.

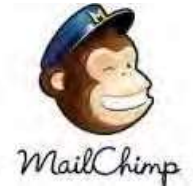

If you have contacts that can be imported then click [here](https://mailchimp.com/help/import-contacts-mailchimp/?_ga=2.214922391.1818760120.1627161342-1563643443.1623429460) for a tutorial.

If you need to add them individually then click on **Add a Subscriber** and complete at least the email, first and last name, and **click that the person has given permission to receive emails.**

**Tags-** Tags are labels that help you organize your subscribers. They are highly customizable and help you bring your own contact structure into MailChimp

**After you create tags, you can send campaigns directly to specific tags in your audience. There is not a limit for how many tags you can have in an audience.**

To send to a tag, select the tag from the 'Segment or Tag' drop-down in your campaign.

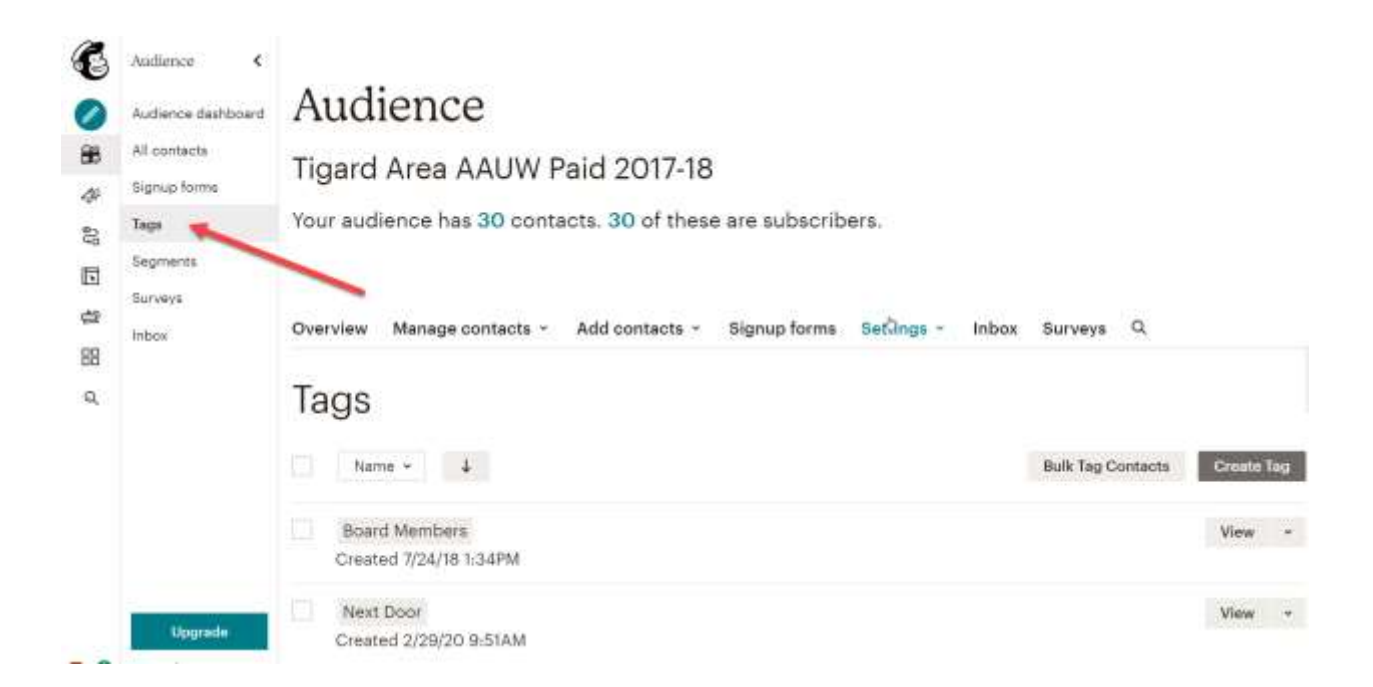

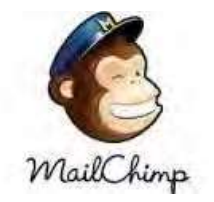

### Create a Campaign (https://mailchimp.com/help/use-text-content-blocks/)

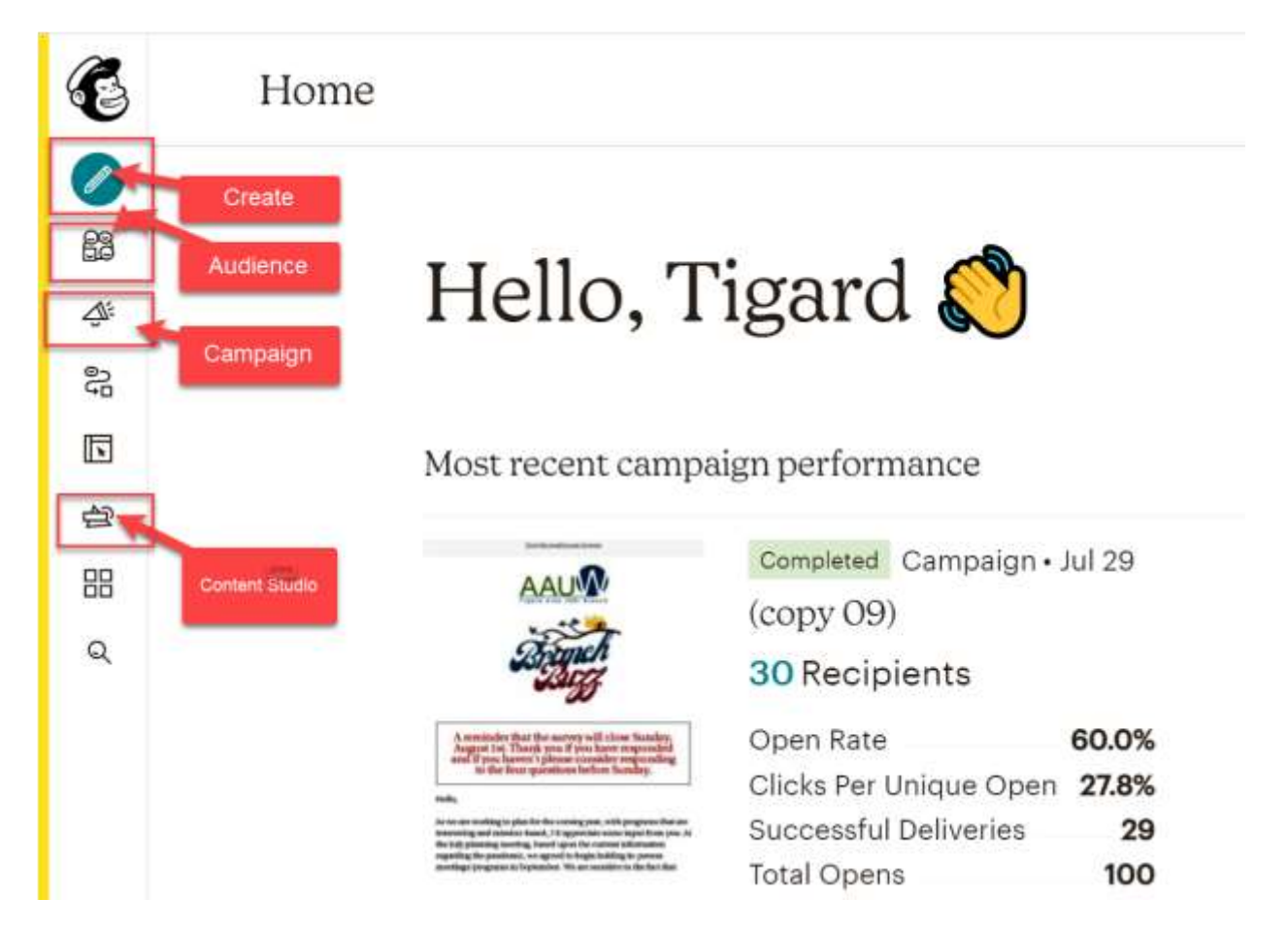

To create an email campaign, follow these steps after you have logged in:

#### A. Create a Template

1. Click the Campaign icon, then click on Email Templates then Create a Template.

2. I would suggest starting with the  $2^{nd}$  Basic Template (One column – Full Width). Click Save and Exit (bottom right-hand corner). Name your

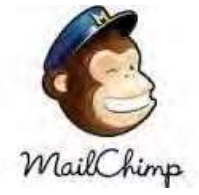

Template by clicking on the Monkey and click Save. You can have many Templates.

- 3. This takes you to Templates.
- B. Campaign Builder (the fun/creative part)

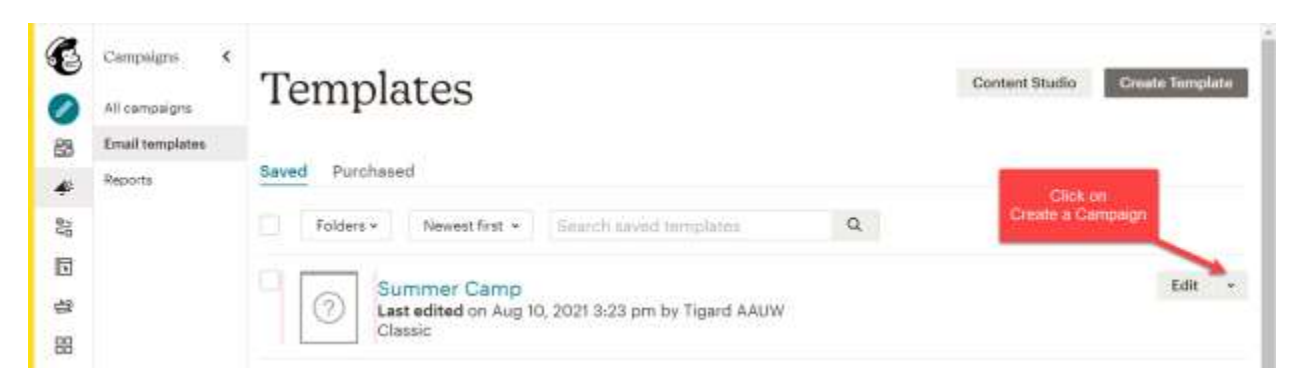

1. Click on the ˅ then Create Campaign-(**Do not click on edit as you would be editing the Template**)

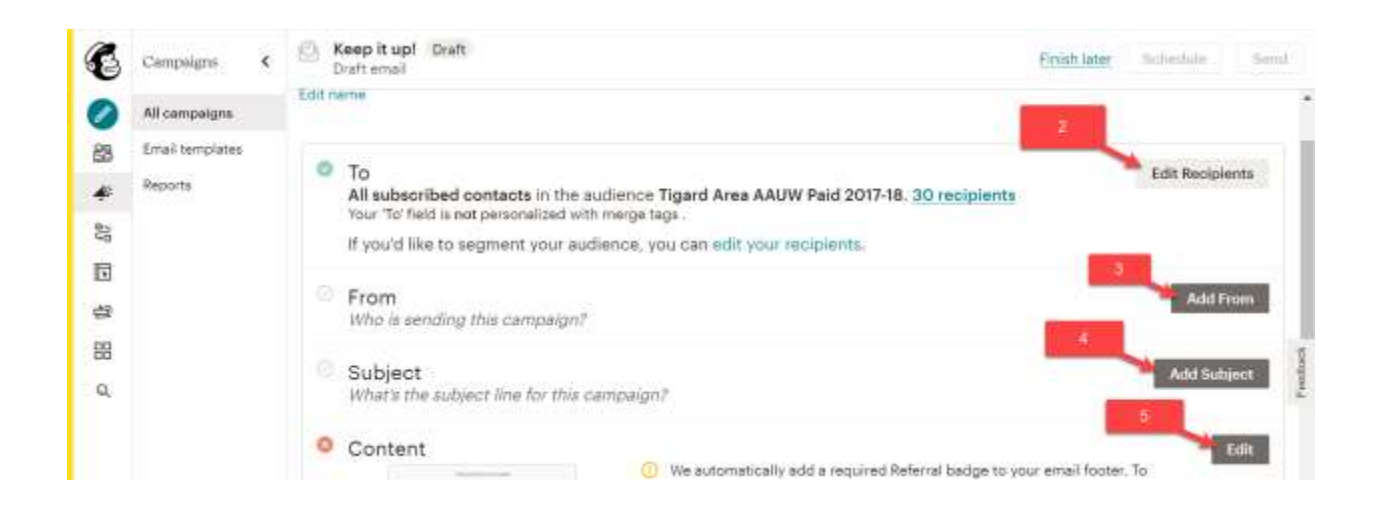

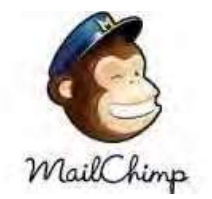

2. **To**: Who is the email going to?

Click on: Edit

--Audience- your one audience will be in the drop-down menu.

--Segment or Tag-If your email is to be sent to a group that has a tag open the drop-down menu and select the appropriate tag

--Check the Personalize the "To" field

--Select \*FName\* (the email will be addressed to the recipient's 1<sup>st</sup> name)

--Click Save

3. **From**: Who is sending the email?

Click Edit From: The Name and email address of the branch will be there

Click Save

4. **Subject**: What is the email about?

Click Add Subject

Add your subject. Your subject will also appear at the top of the form

Click Save

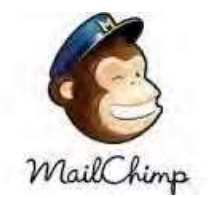

#### 5. **Content**

#### Click Edit (You must Save and Exit each block.)

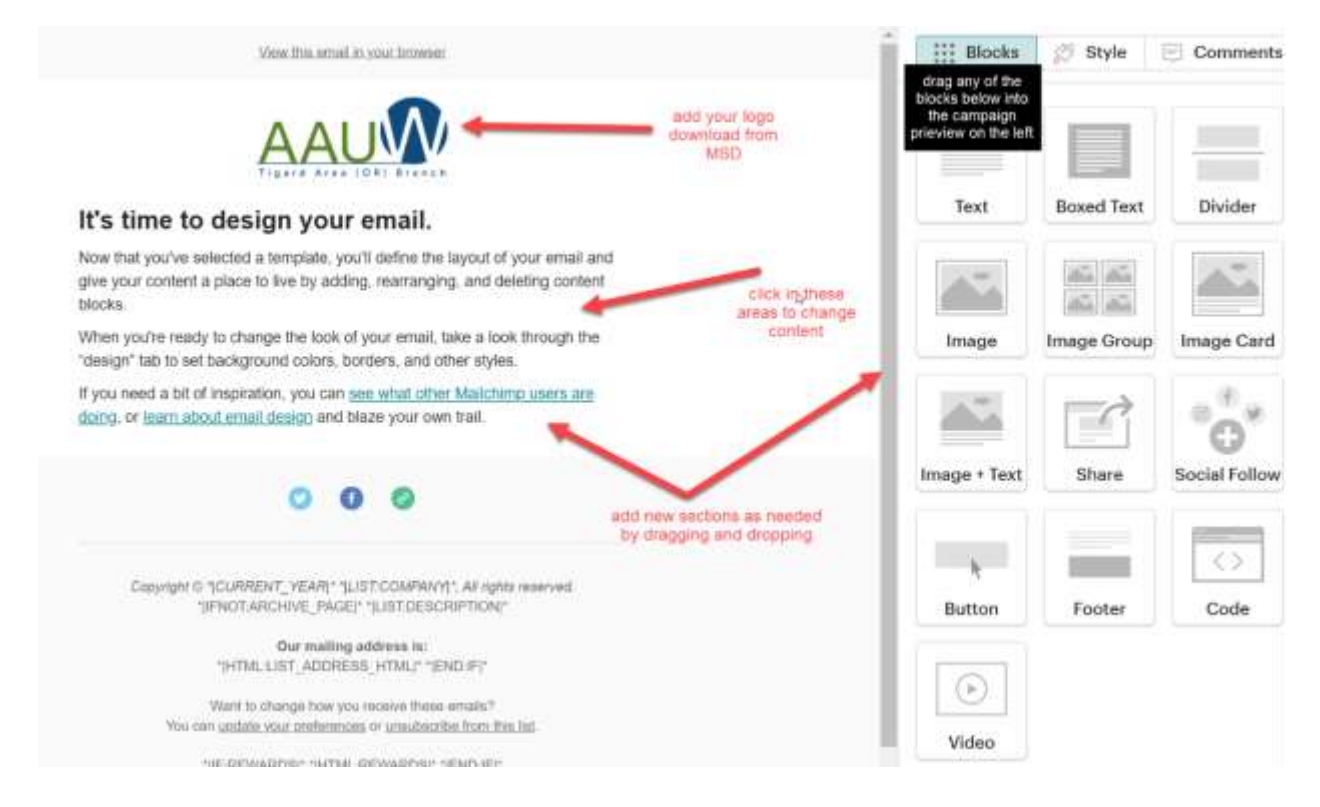

#### Update your Social Media Info

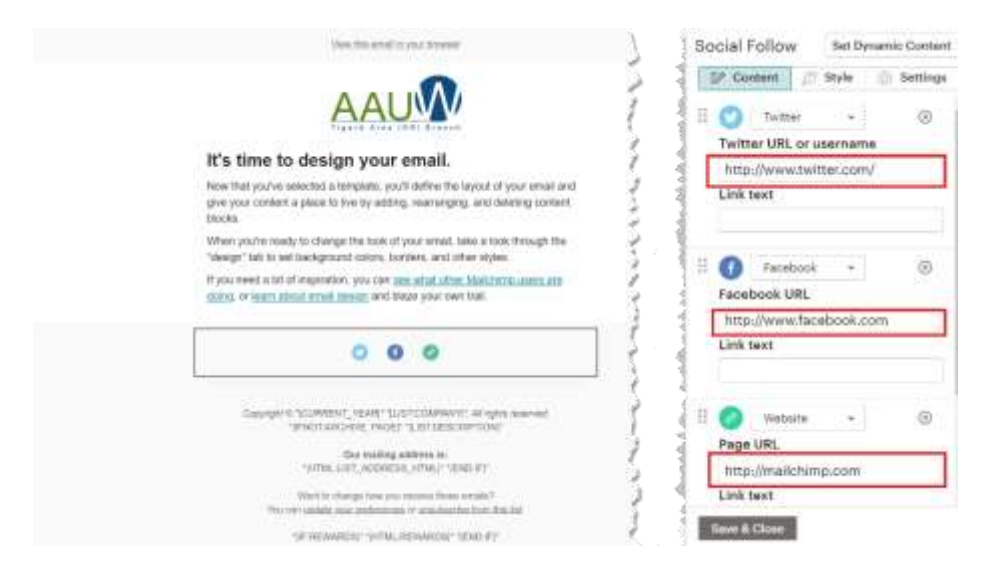

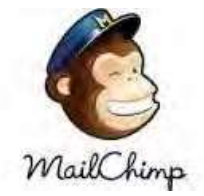

Click [here](https://us15.campaign-archive.com/?e=%5bUNIQID%5d&u=e5857c10ca61c4aeb0b98ac98&id=7e856de677) to see an email I created as a learning tool. It has 16 blocks (12 different types of blocks or different ways of managing the blocks). I have included info about the type of block, including some instructions and suggestions.

Send a test to yourself before you send your Campaign

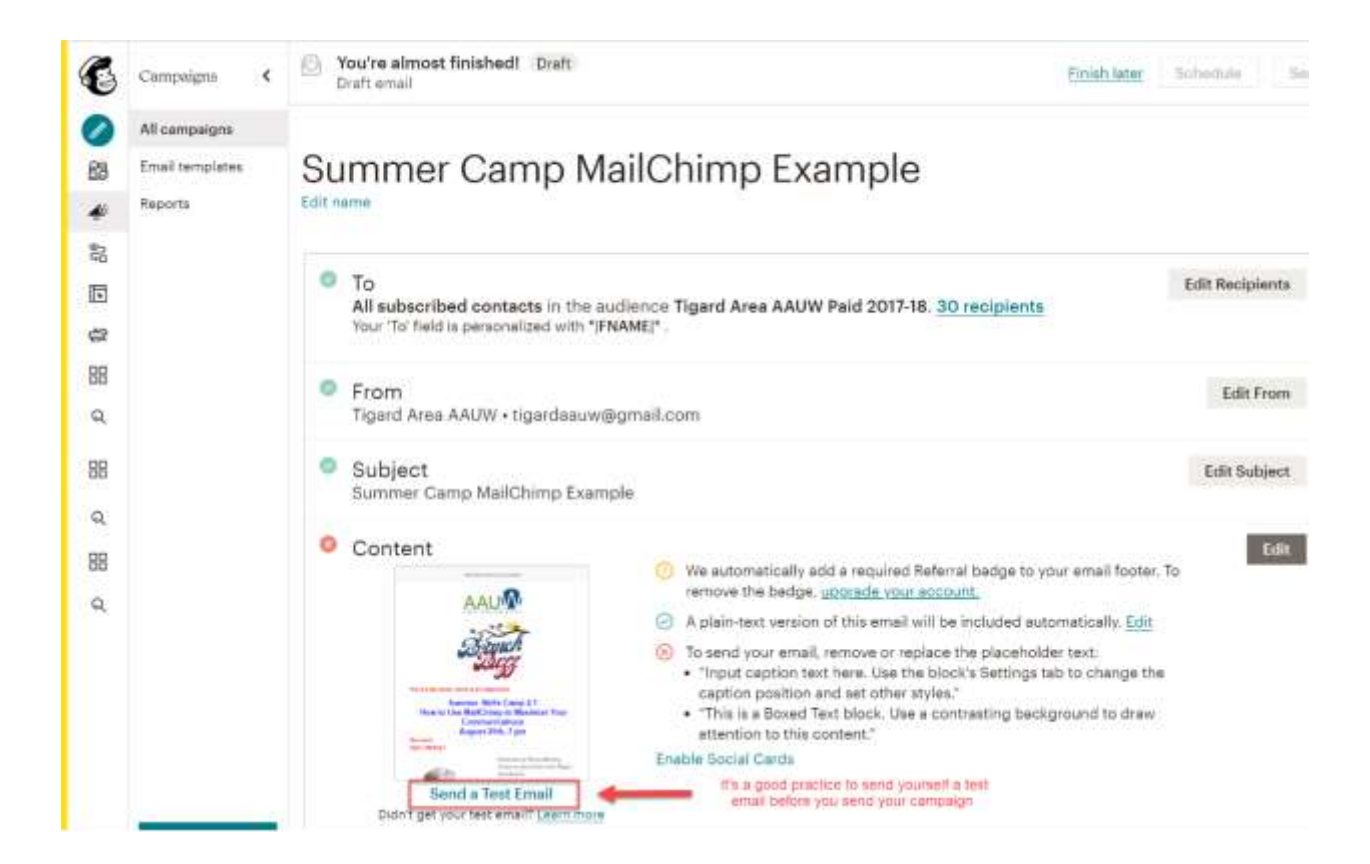

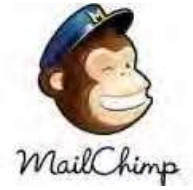

Your email is ready to send when all four items have a check mark. You can either send it immediately or schedule it for a later time.

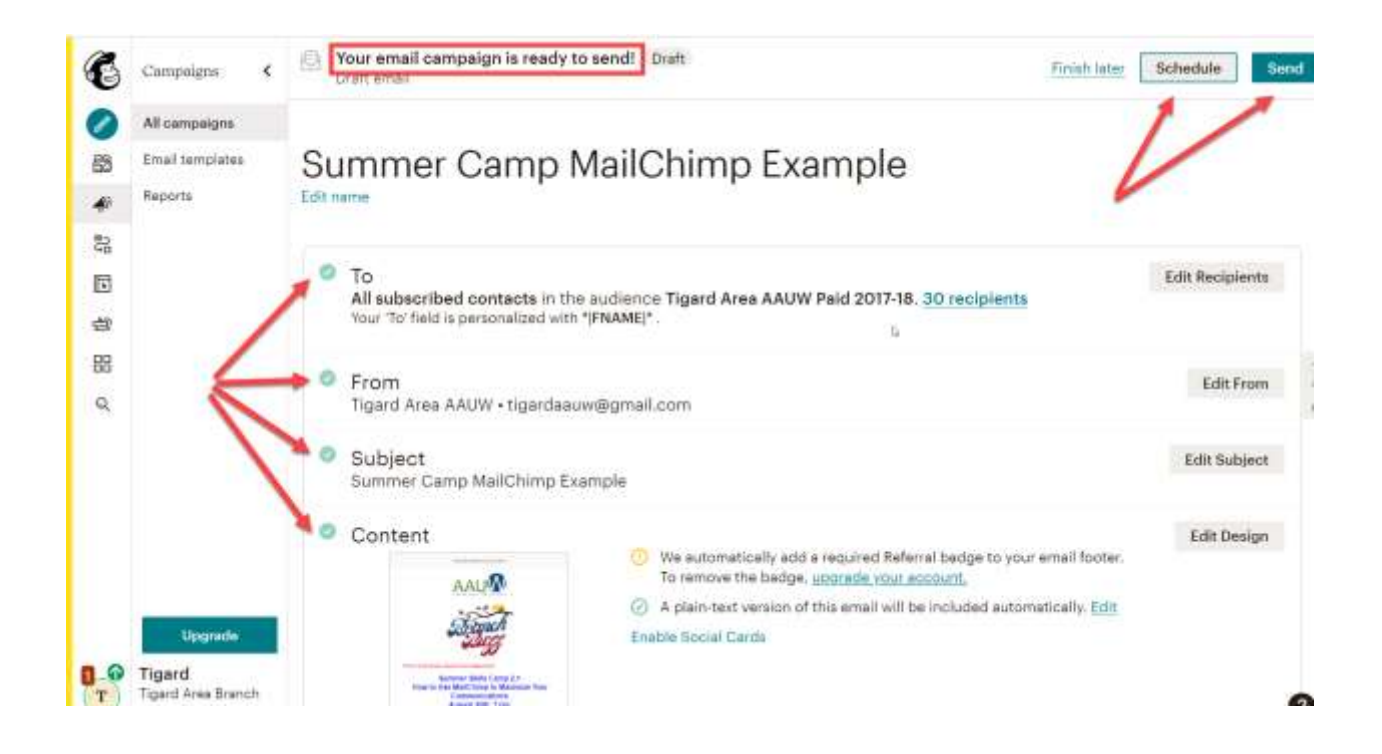

If you have any questions please call me at 619-884-3536.